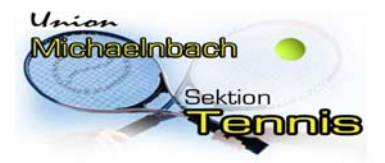

**Union Michaelnbach** 

Sektion Tennis

## **Anleitung: Einrichten des "VereinsKalenders" am PC oder Android‐, iOS‐ Geräten.**

#### **Anmerkung:**

Voraussetzung ist das bereits ein Google‐Konto existiert.

Nach dem Anmelden an euerm Google‐Konto im Web Browser müssen nachstehende Schritte durchgeführt werden.

Diese Schritte sind auch erforderlich um die Termine später auf deinen mobilen Gerät zu sehen! Die erforderlichen Einstellungen am mobilen Gerät folgen auf Seite 3.

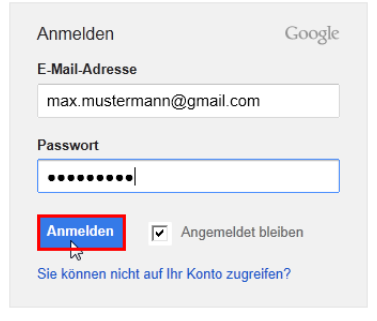

1. Auf den Reiter Kalender springen:

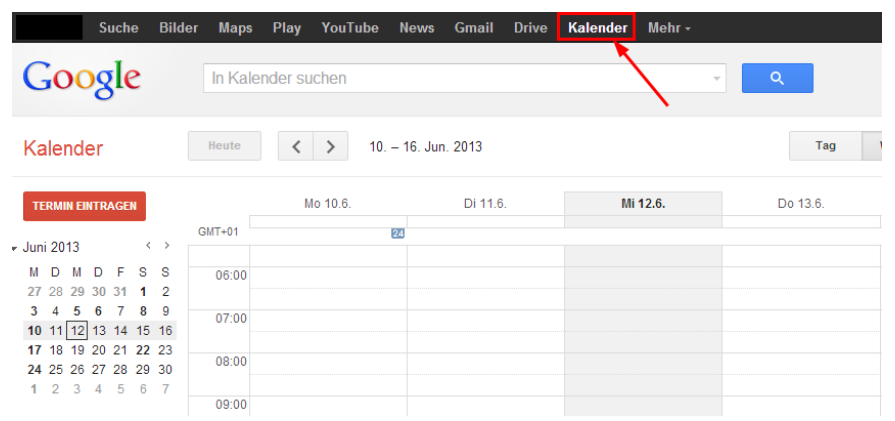

2. Unter "Weitere Kalender" (siehe Bild unten) die Mailadresse tennis.michaelnbach@gmail.com eintragen und mit "
<sup>Enter</sup> vestätigen.

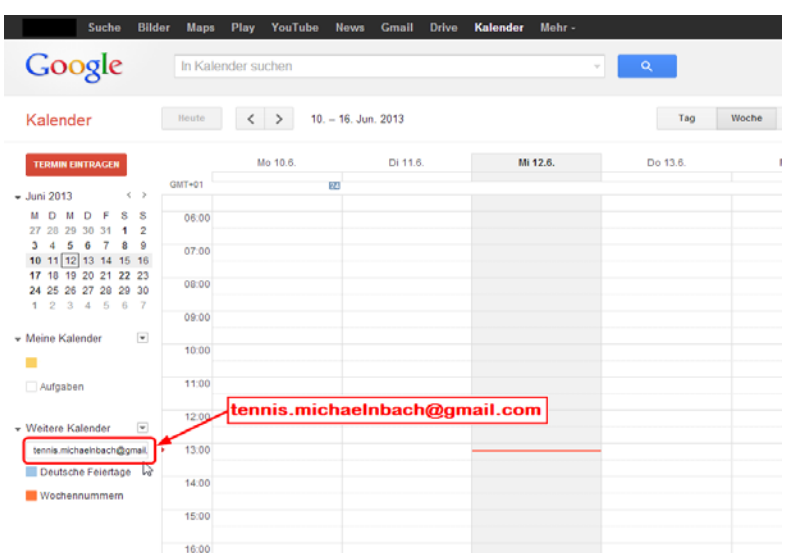

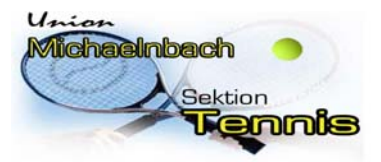

# **Union Michaelnbach**  Sektion Tennis

3. Anschließend werden sämtliche anstehenden Termine im "Allgemeinen Kalender" farbig dargestellt:

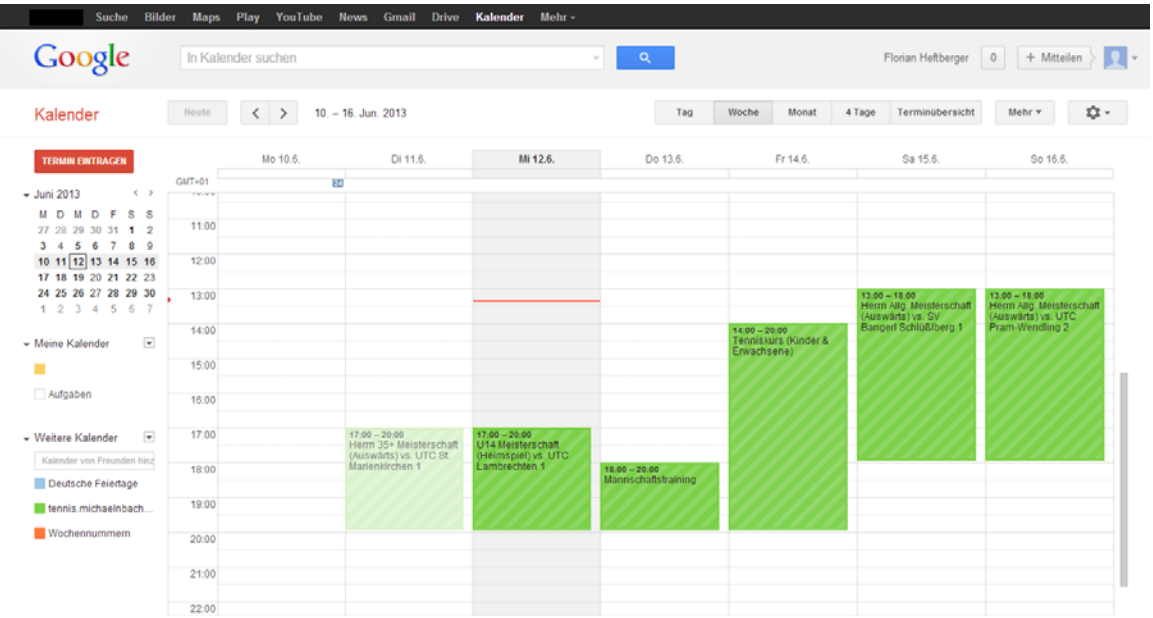

4. Durch anklicken eines Termins sind auch die Platzbelegungen zum ausgewählten Termin ersichtlich.

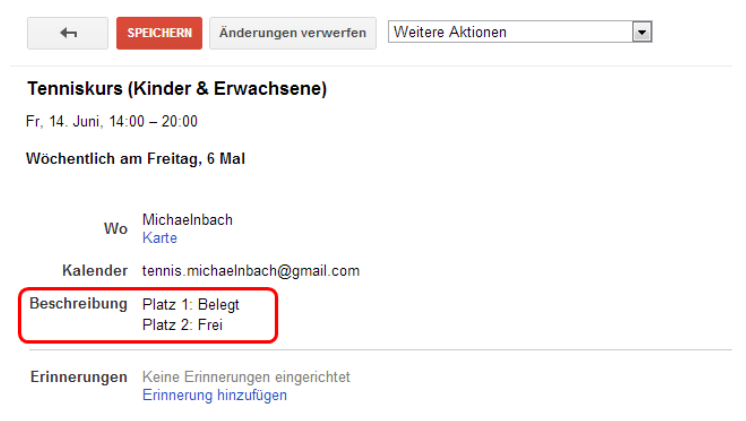

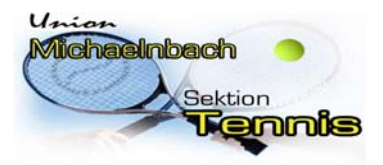

**Union Michaelnbach** 

Sektion Tennis

## **Anleitung: Einrichten des "VereinsKalenders" auf Android‐, iOS‐ Geräten.**

### **Anmerkung:**

Voraussetzung ist das die Punkte 1 – 4 von Seite 1 – 2 durchgeführt wurden. Voraussetzung ist das Google Kalender als APP am Gerät benutzt wird. Die Einstellungen sind nur nötig wenn die Termine nach Punkt 1 ‐ 4 nicht automatisch am Mobilen Gerät angezeigt werden.

1. Öffnen des Kalenders am mobilen Gerät und anschließend unter Einstellungen – "Anzuzeigende Kalender" bei "tennis.michaelnbach@gmail.com" den Hacken setzten. Somit müssten alle Termine in den Allgemeinen Kalender importiert worden sein!

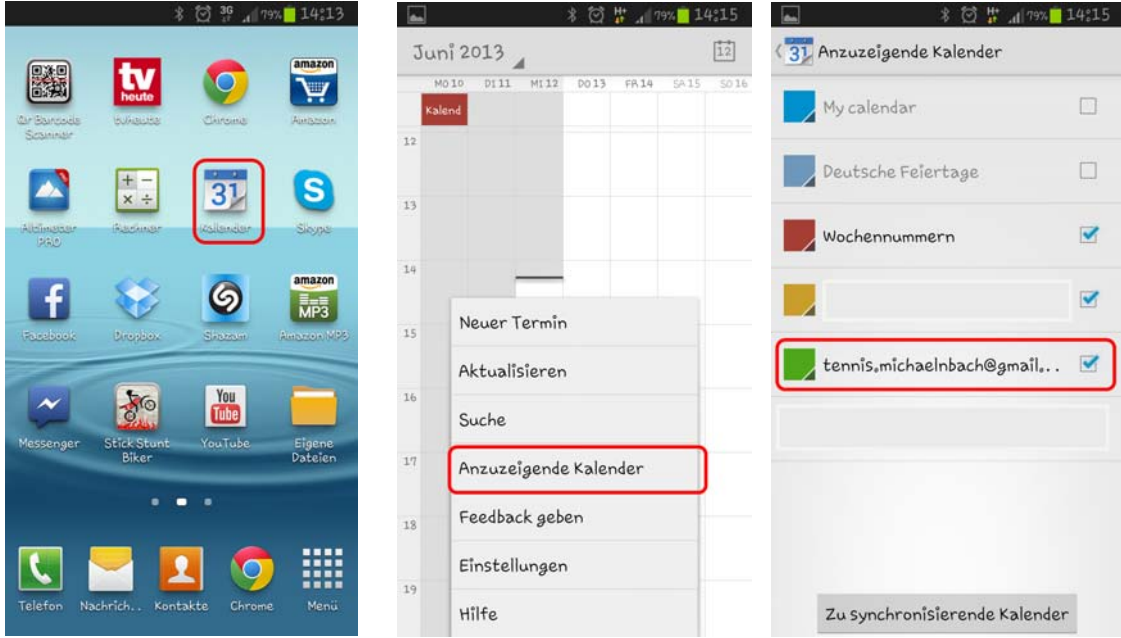

Sollte es Schwierigkeiten geben einfach eine Mail an tennis.michaelnbach@gmail.com und wir werden das Problem beseitigen!